LPN24\_M123\_ENG01W

## **LP-N24 Remote Management 123 Manual**

The goal of this document is to explain how to gain access to the router through the WAN port for remote management.

1. Please open your preferred browser and navigate to the default address of the LP-N24: 192.168.0.1, as shown in figure 1.

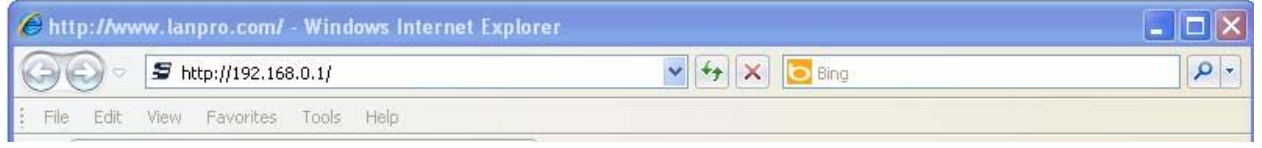

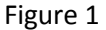

2. The browser will open a new window asking for a User Name and a Password. Input: **admin** as the user and: **admin** as the Pasword (defaults)**, then** select: **OK**, as shown in figure 2.

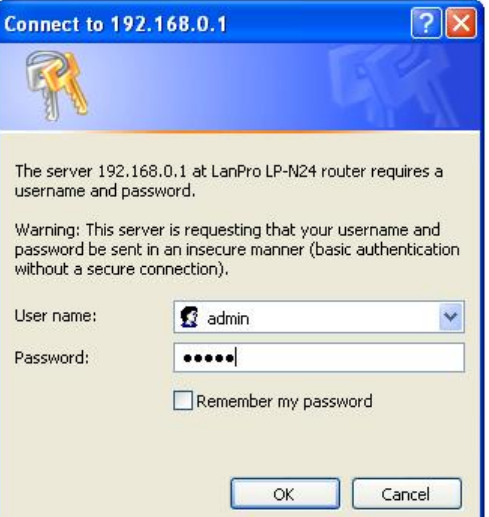

3. Now select option: **Security Settings, Remote WEB Managment**, then select option: **Enable,** as shown in figure 3.

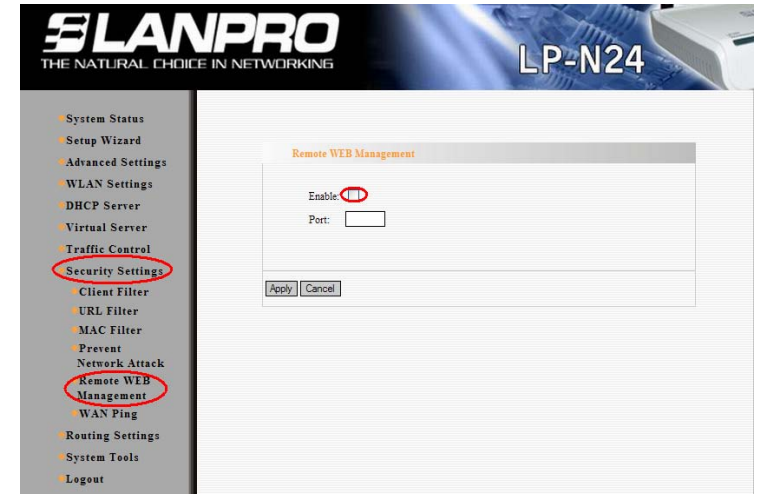

## Figure 3

Figure 2

4. Now input the port number attending the router, (we recommend port 8080), then input the range of IP addresses from- to. If you wish to manage it from any IP address, leave the fields blank and select: **Apply** , as shown in figure 4.

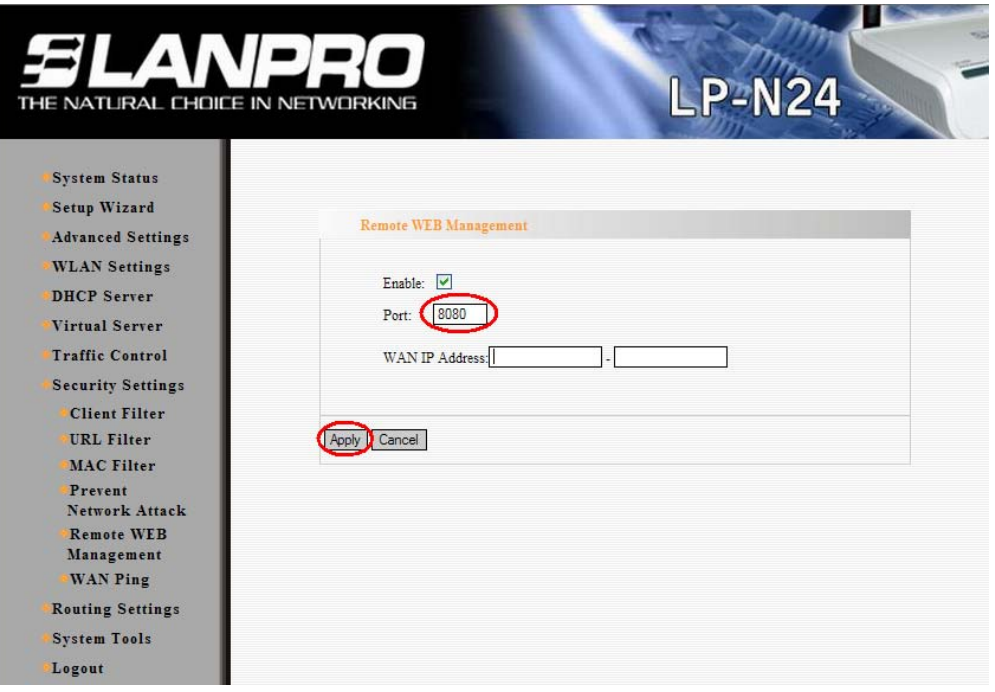

Figure 4